## **Quick Find dialog**

You can use a quick search to find an element by its name. A very simple and easy to use dialog is designed to perform a quick search. In this dialog, you just need to type a name of the element you are searching for and select, if it's a type, diagram, or element.

To open the **Quick Find** dialog, do one of the following

- On the toolbar of the **Containment**, **Diagrams**, **Inheritance**, or **Model Extensions** tab, click  $Q$
- On the main menu, click **Edit** > **Quick Find**.
- $\bullet$  Press Ctrl + Alt + F.
- On the main toolbar, click the arrow nearby the **button and then select Quick Find. Quick Find** Search for: Type Diagram @ Any Element  $Q$ -and ╔ 10 matches found with filter a Analysis and Desig Â 凡 Usage[Analysis and Design - JDK 5.0 Classes] 凡 Usage[Analysis and Design - UML Profile for Java] Ė 凡 Usage[Analysis and Design - UML Web Extensions Profile] Control Flow:Analysis and design complete[Introduction::Software Develo كلا ,"Usage[Introduction::MagicLibrary - Analysis and Design] ﴿ لَ B Object Flow [Introduction::Software Development Process::Analysis and D  $\begin{picture}(180,10) \put(0,0){\line(1,0){10}} \put(0,0){\line(1,0){10}} \put(0,0){\line(1,0){10}} \put(0,0){\line(1,0){10}} \put(0,0){\line(1,0){10}} \put(0,0){\line(1,0){10}} \put(0,0){\line(1,0){10}} \put(0,0){\line(1,0){10}} \put(0,0){\line(1,0){10}} \put(0,0){\line(1,0){10}} \put(0,0){\line(1,0){10}} \put(0,0){\line(1,0){10}} \put(0$

 $\triangledown$  Apply Filter (Ctrl+Space)  $\triangledown$ 

Search results are displayed in the drop-down list, which opens when you start typing the search phrase. Click the element you need in this list or correct the search query to perform a new search. The element will be selected in the Containment tree on the Model Browser as well as on the active diagram, if the element has symbols on the active diagram.

The following table provides descriptions of the **Quick Find** dialog elements.

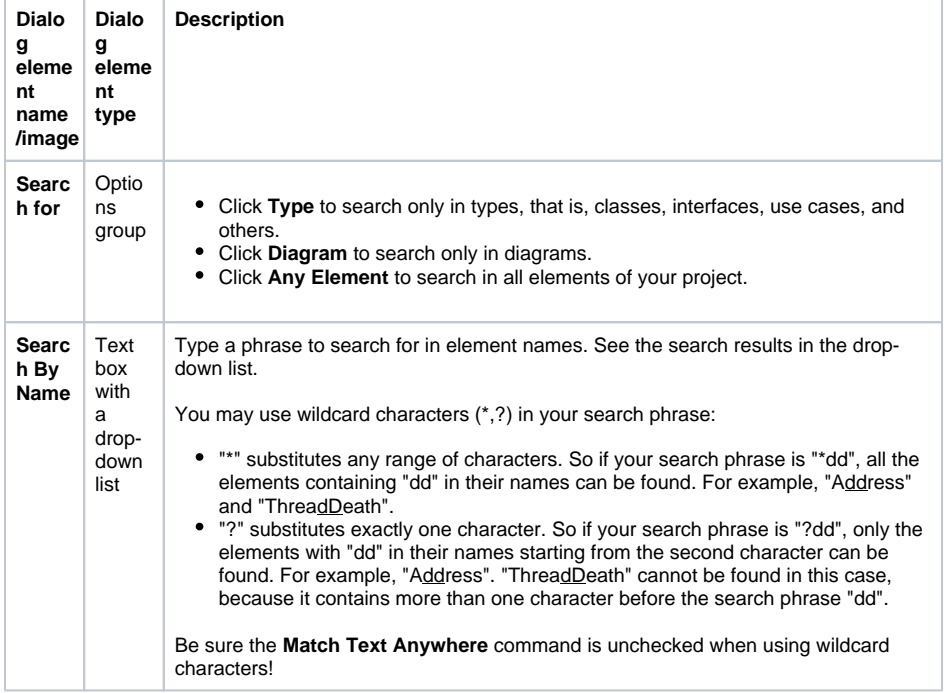

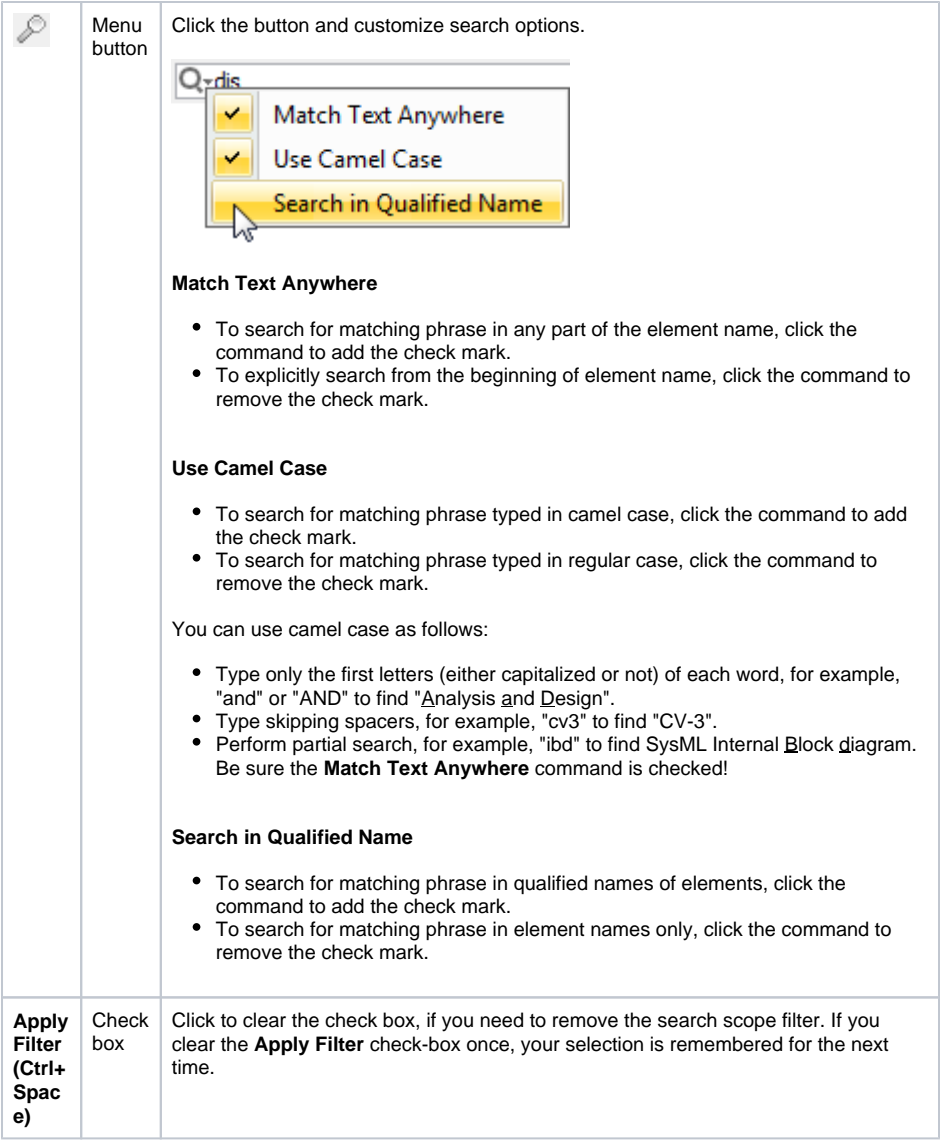

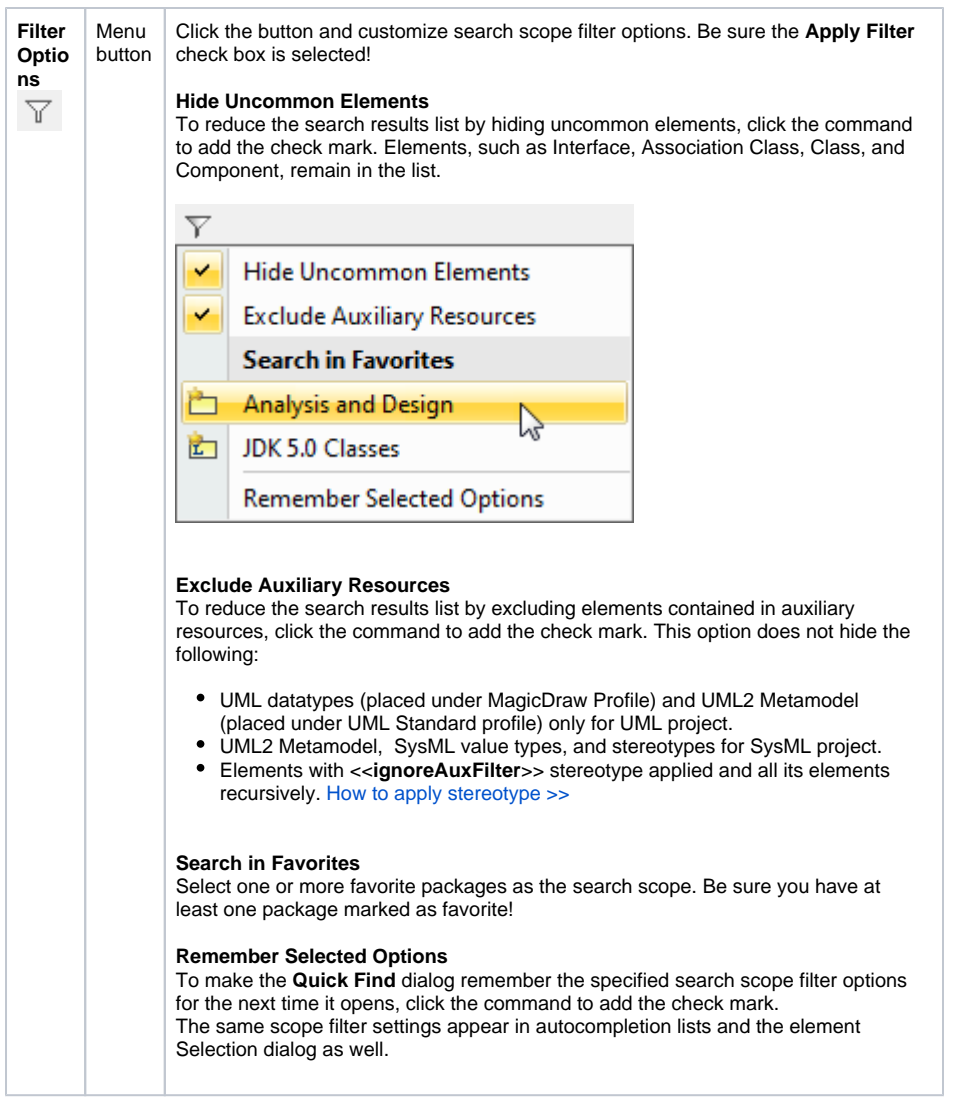